## セキュリティソフト(Rapport)のインストール方法

(Windows 7 で Internet Explorer 11 でインストールした場合)

- 1. 当金庫のセキュリティソフト (Rapport) の案内ページから「Rapport のダウンロードページ へ」ボタンをクリックしてください。
- 2.「Rapport のダウンロード」ボタンをクリックしてください。

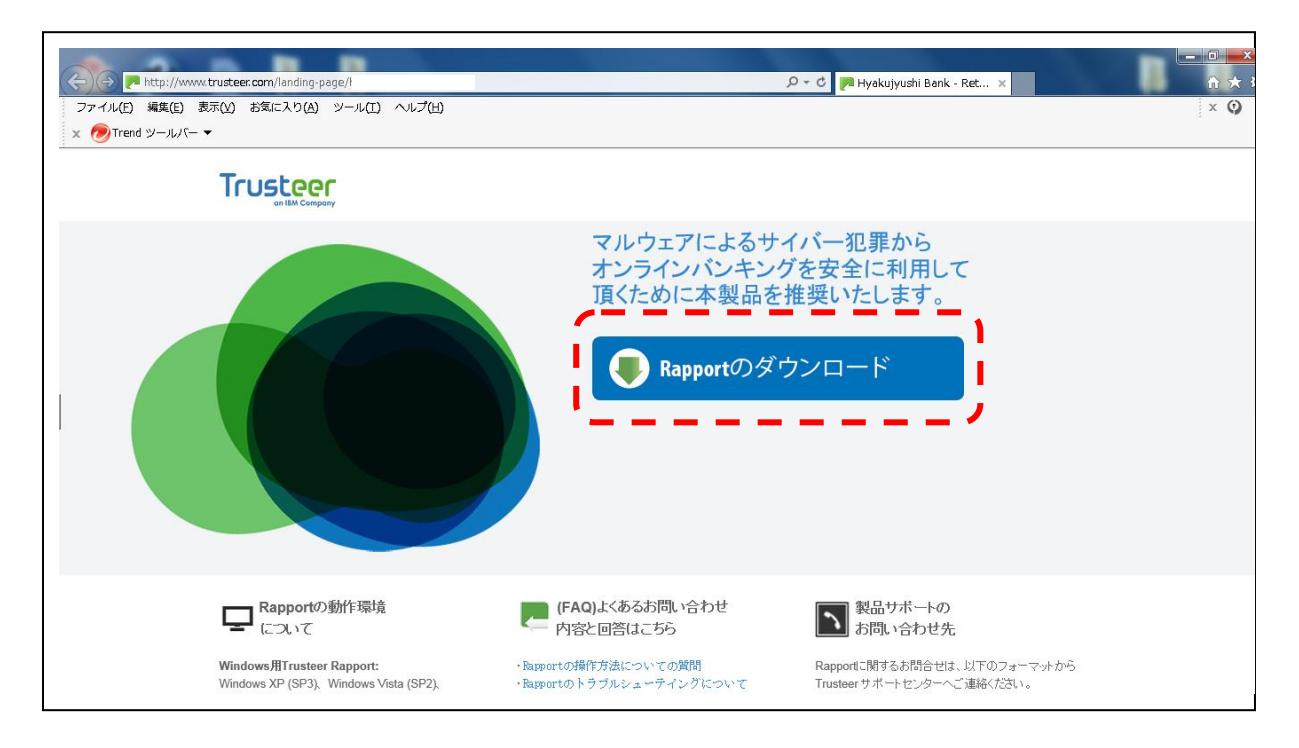

3.「実行」ボタンをクリックしてください。(エラーが出る場合は、3-1D以降を参照ください。)

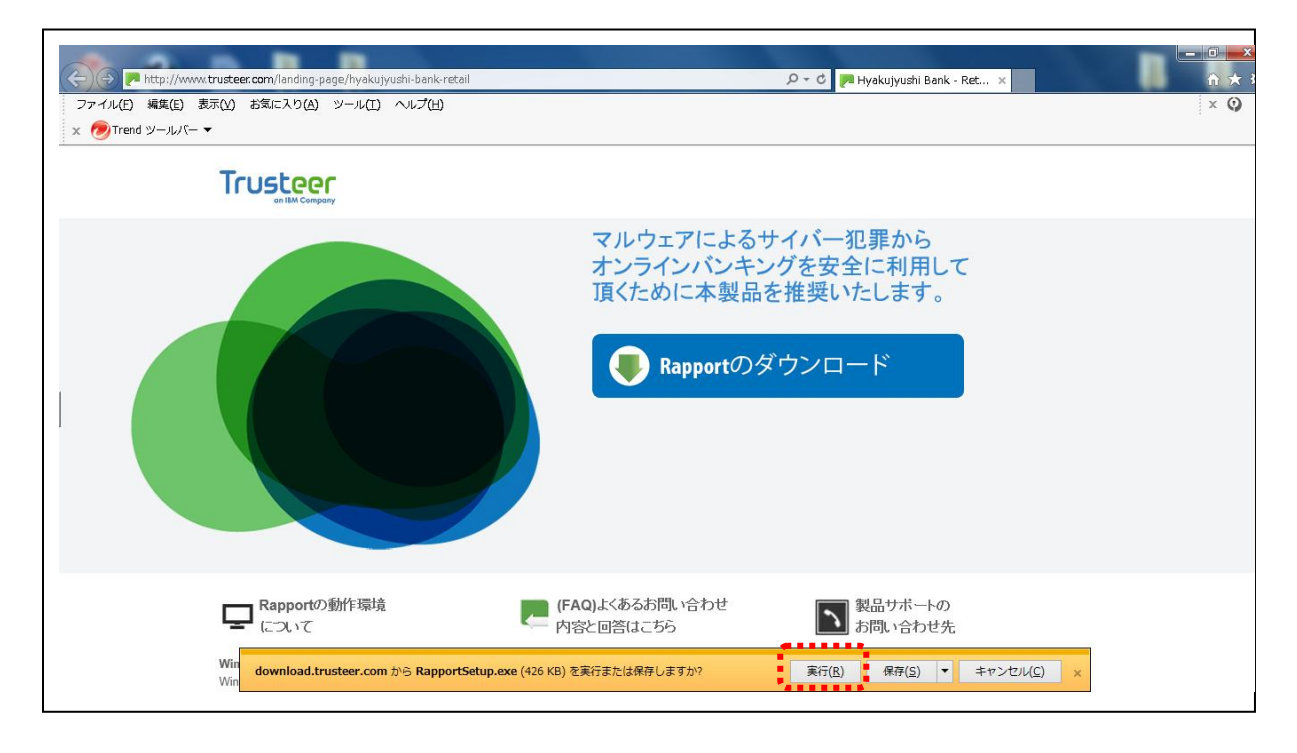

3-1.「保存」ボタンをクリックしてください。「名前をつけて保存」を選択してください。

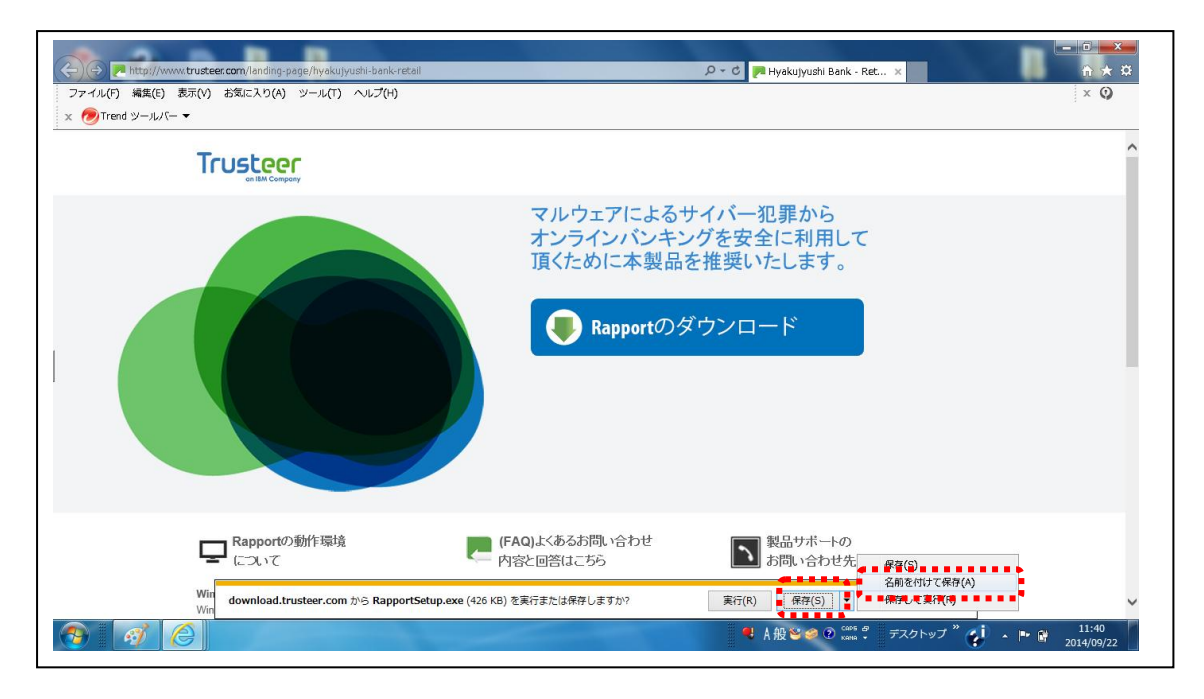

3-②.デスクトップなどに保存をしてください。

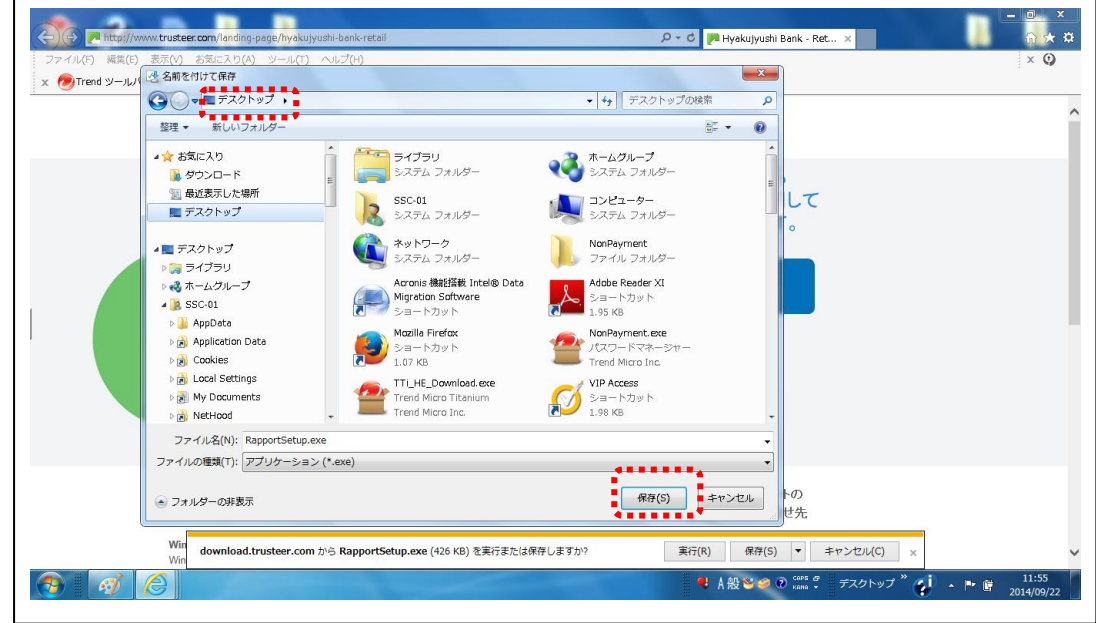

3-3. 保存完了画面が表示されます。「フォルダーを開く」ボタンをクリックしてください。

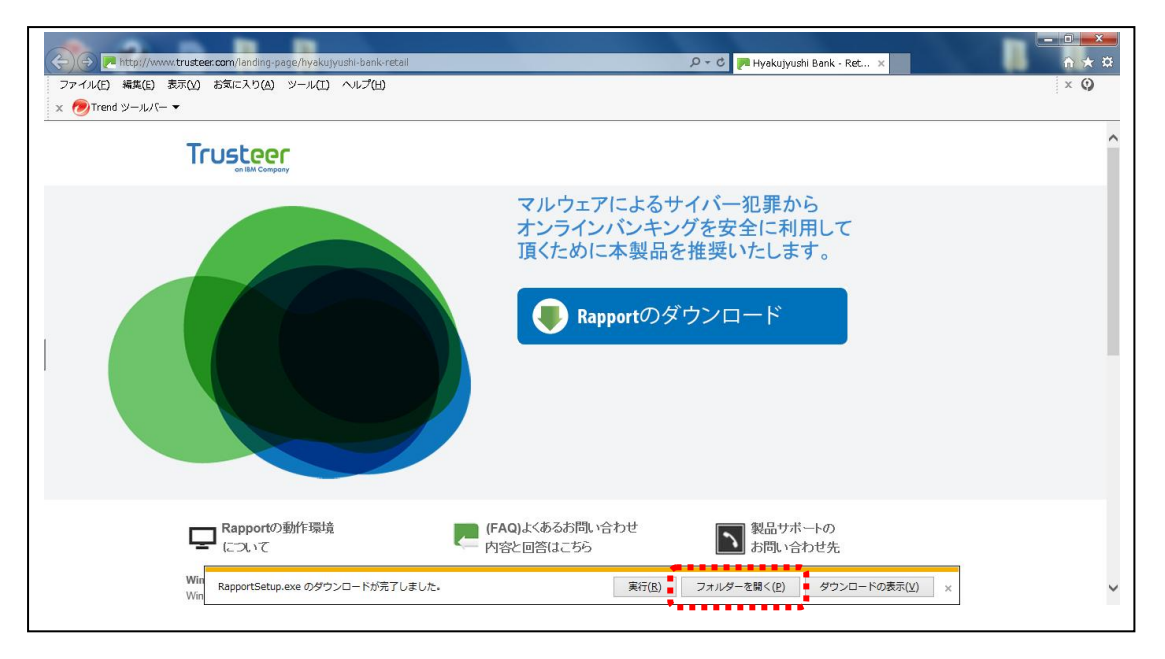

3-④. 「RapportSetup.exe」を起動します。

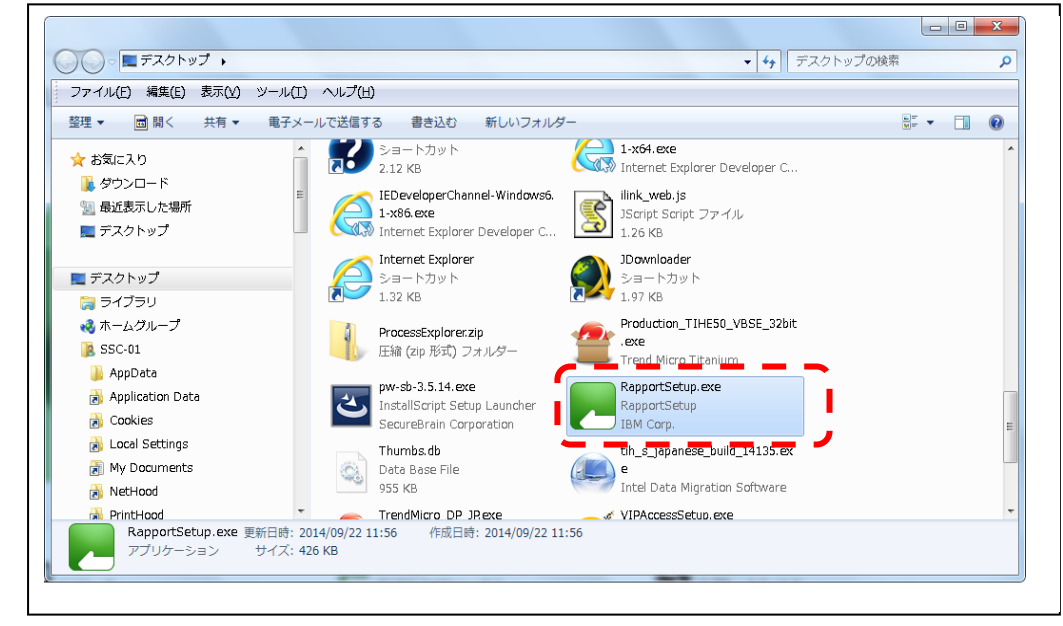

4.セキュリティの警告画面が表示されますが、「実行」ボタンをクリックしてください。

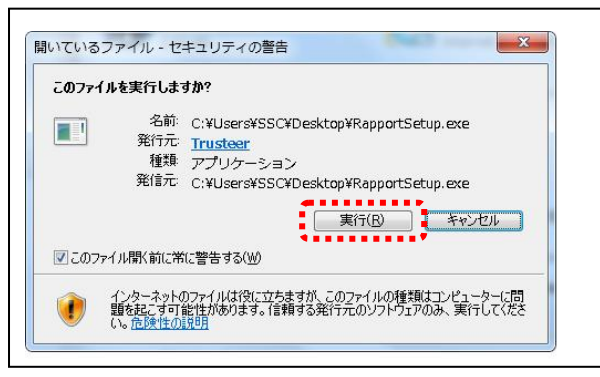

5.警告画面が表示されますが、「OK」ボタンをクリックしてください。

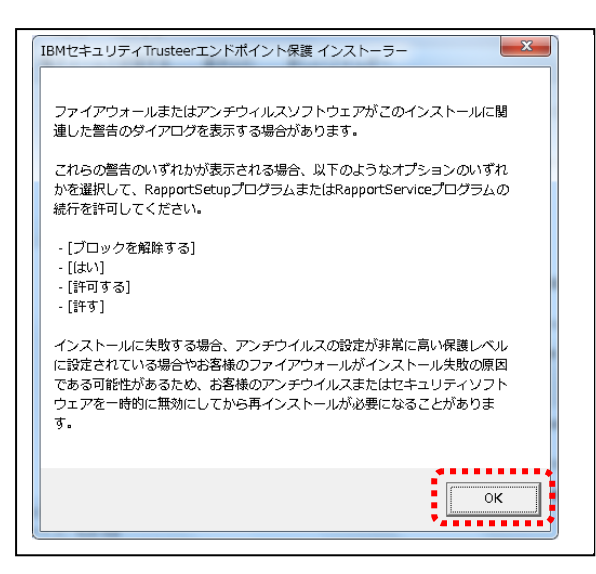

6.ダウンロードが開始されます。完了するまでお待ちください。

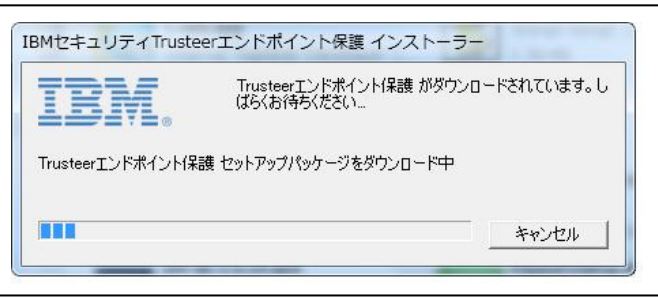

7.ダウンロード終了後、使用許諾契約書をお読みの上、「使用許諾契約の条項に同意します」に チェックし、「インストール」ボタンをクリックしてください。

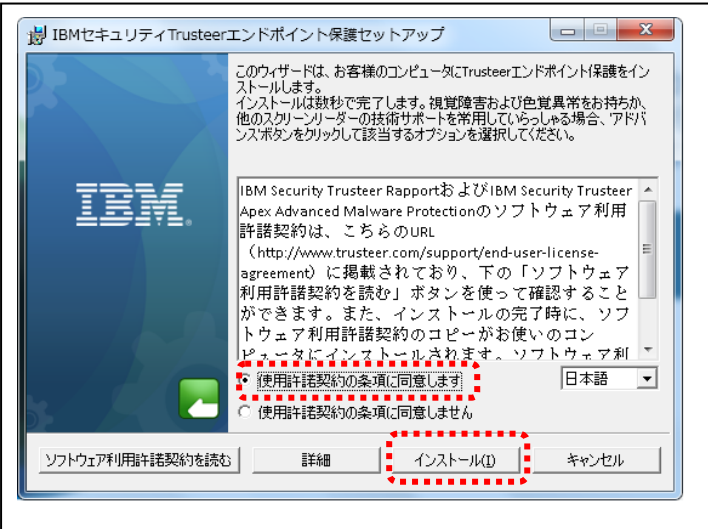

8.インストールが始まりますので、お待ちください。

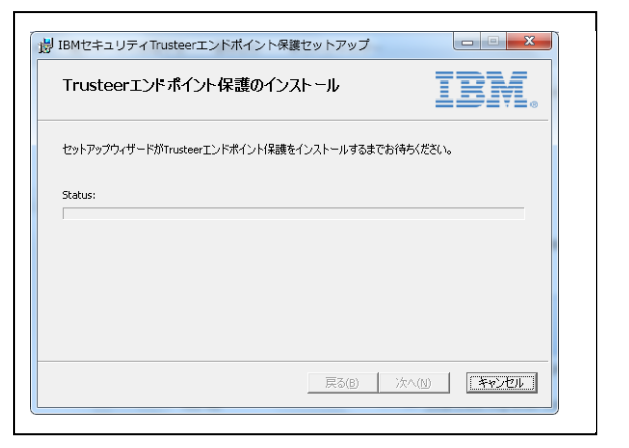

9. インストール終了後、「完了」ボタンをクリックしてください。

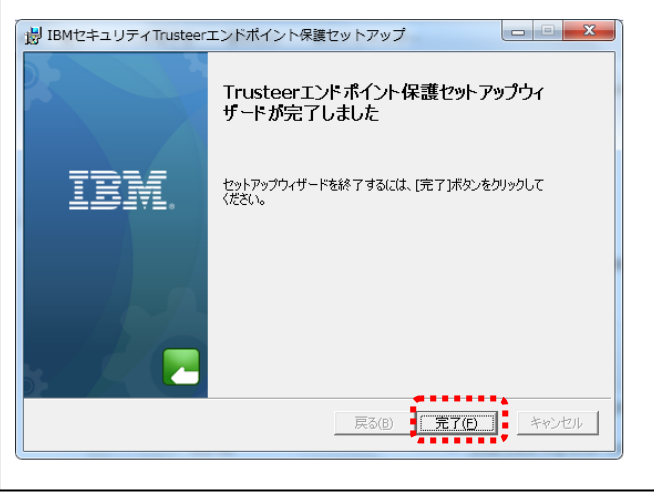

10.「Trusteer Rapport インストール完了」画面が表示されたら、インストール完了です。

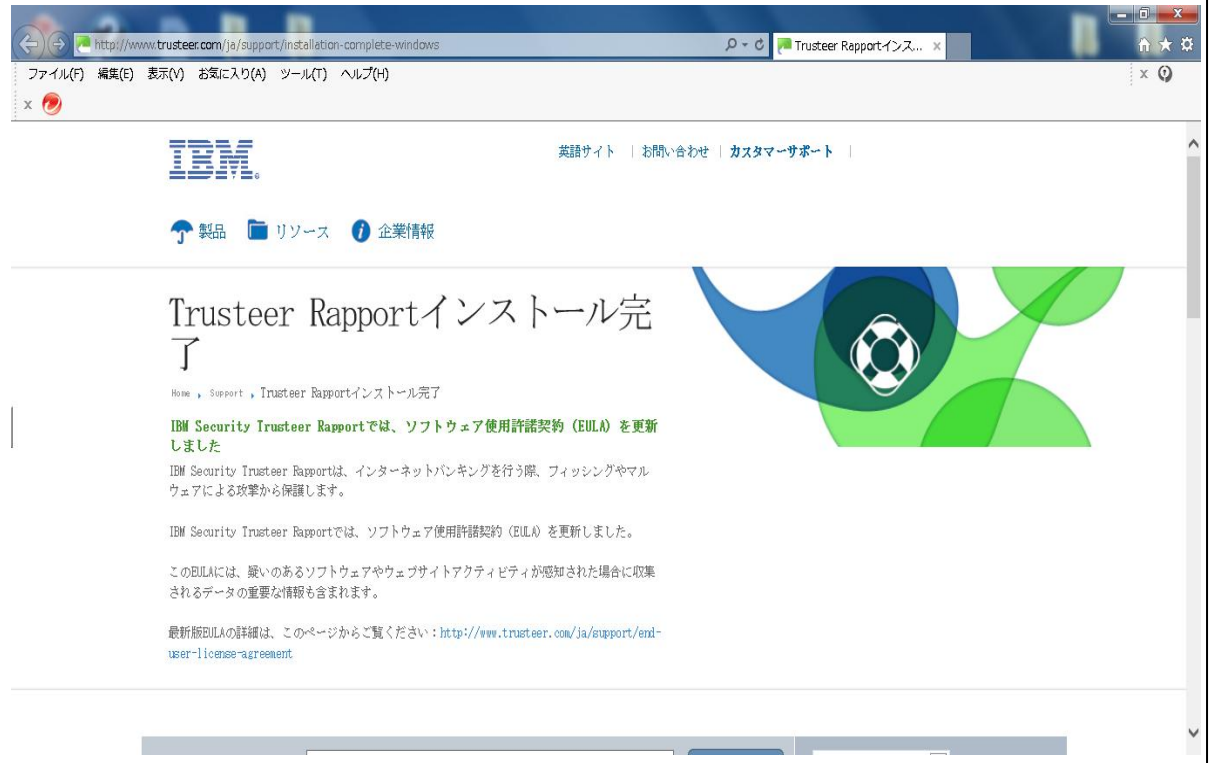